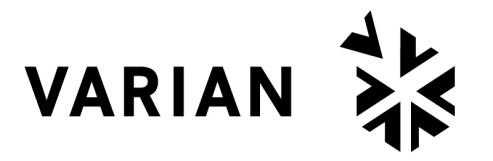

vacuum technologies

# *MoniTorr [INSTRUCTION MANUAL](#page-5-0)* **RS485**

# **Model 969-9255 Model 969-9256**

87-900-959-01 (C) MAY 2005

# *MoniTorr RS485*

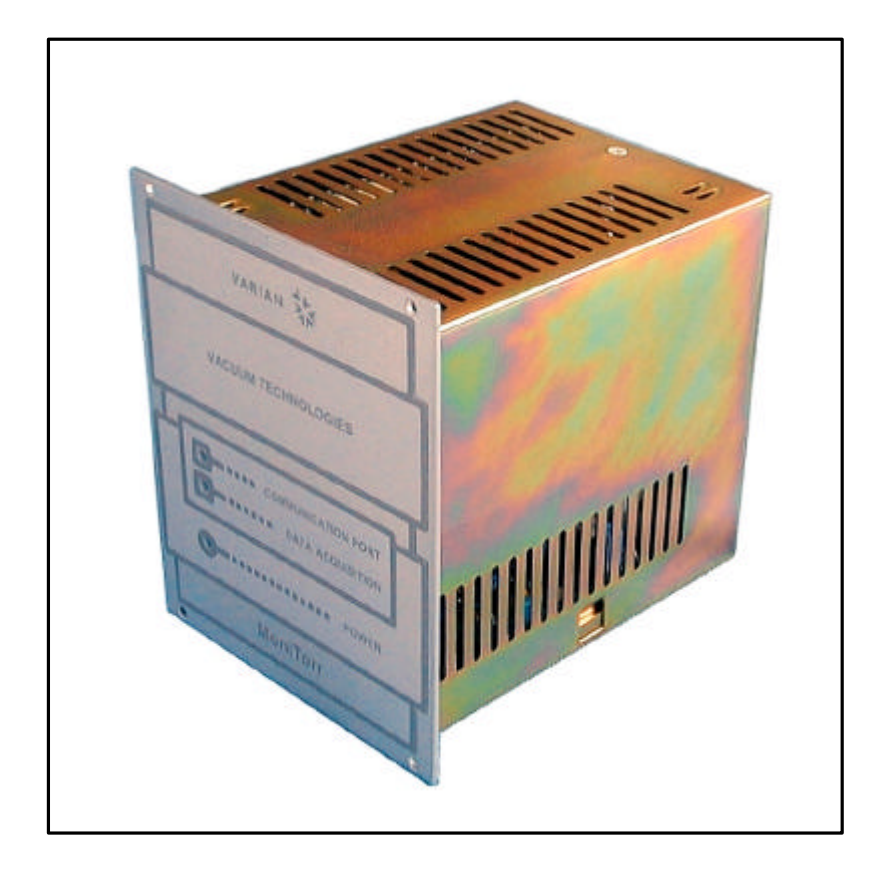

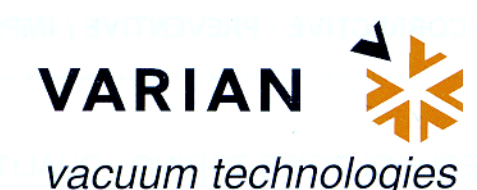

Dear Customer,

Thank you for purchasing a VARIAN vacuum product. At VARIAN Vacuum Technologies we make every effort to ensure that you will be satisfied with the product and/or service you have purchased.

As part of our Continuous Improvement effort, we ask that you report to us any problem you may have had with the purchase or operation of our product. On the back side you find a Corrective Action Request form that you may fill out in the first part and return to us.

This form is intended to supplement normal lines of communications and to resolve problems that existing systems are not addressing in an adequate or timely manner.

Upon receipt of your Corrective Action Request we will determine the Root Cause of the problem and take the necessary actions to eliminate it. You will be contacted by one of our employees who will review the problem with you and update you, with the second part of the same form, on our actions.

Your business is very important to us. Please, take the time and let us know how we can improve.

ncerel: Sergio PIR

Vice President and General Manager VARIAN Vacuum Technologies

Note: Fax or mail the Customer Request for Action (see backside page) to VARIAN Vacuum Technologies (Torino) - Quality Assurance or to your nearest VARIAN representative for onward transmission to the same address.

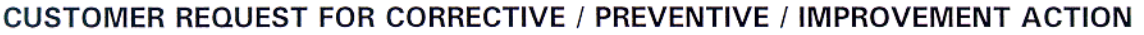

TO: VARIAN VACUUM TECHNOLOGIES TORINO - QUALITY ASSURANCE

FAX N°: XXXX - 011 - 9979350

VARIAN S.p.A. - Via F.Ili Varian, 54 - 10040 Leinì (Torino) - Italy ADDRESS:

E-MAIL: marco.marzio@varianinc.com

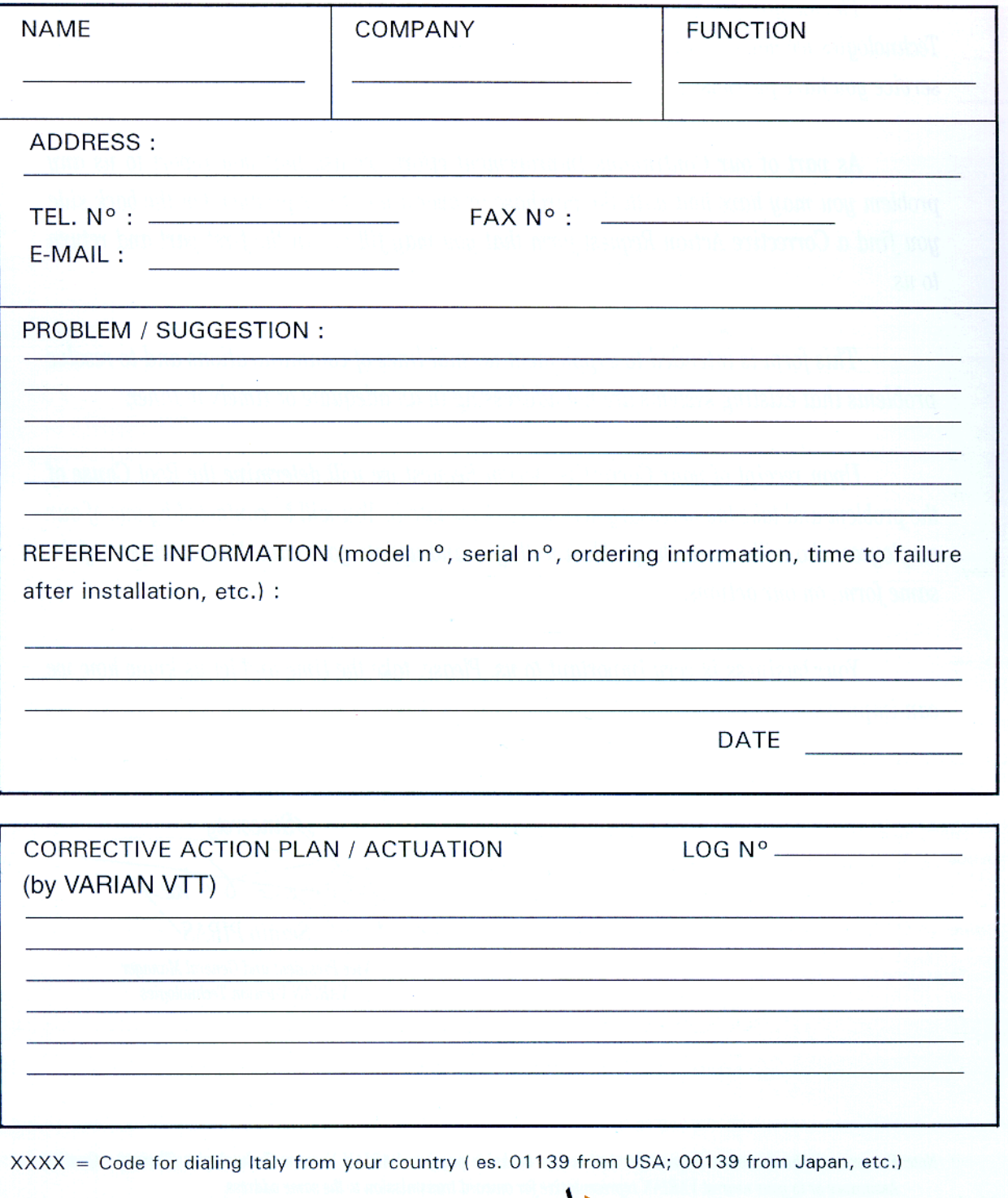

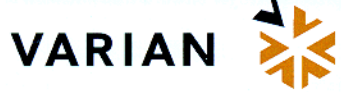

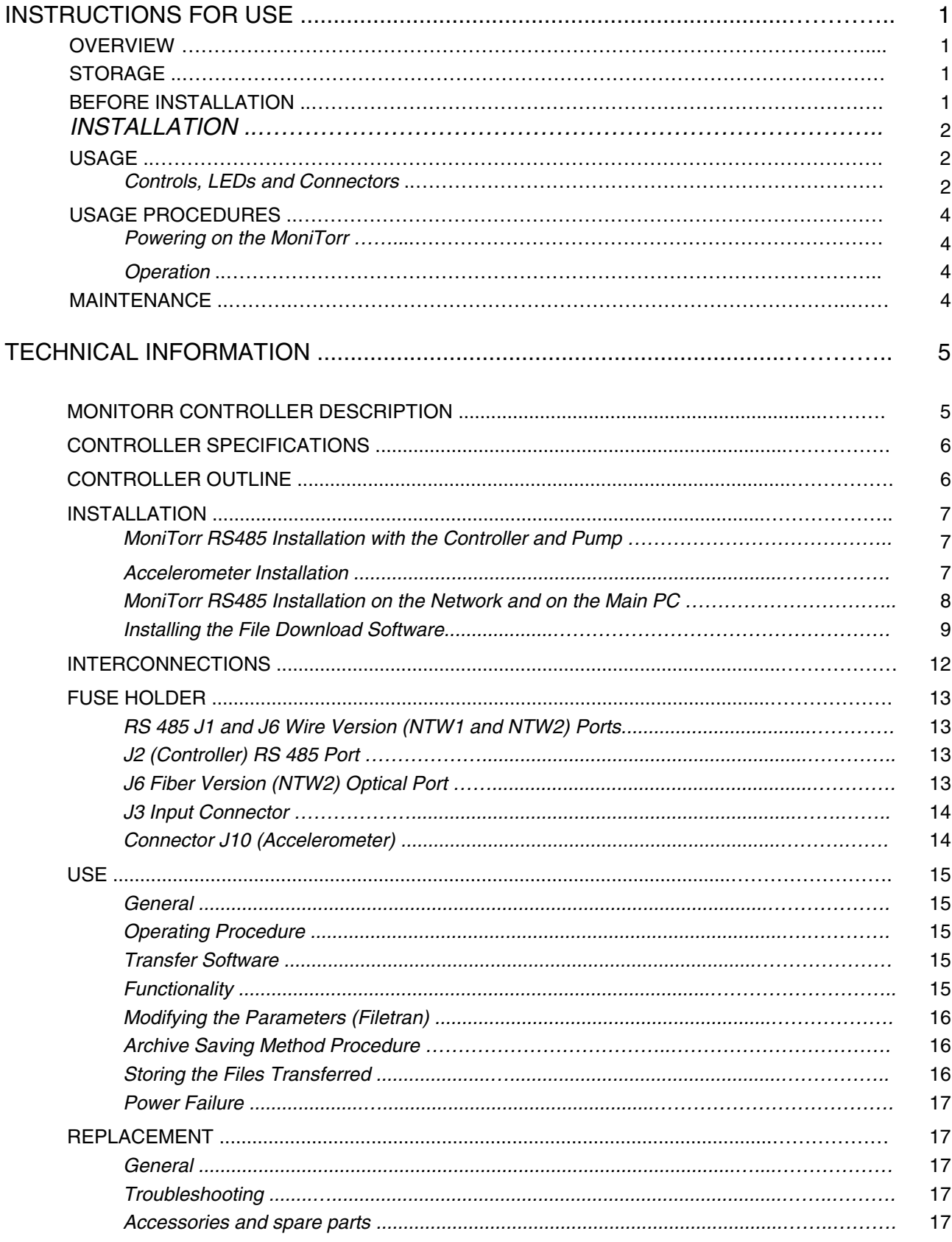

# <span id="page-5-0"></span>**OVERVIEW**

This equipment is intended for professional use. Before using such equipment, the operator must carefully read this instruction manual and any other additional information provided by Varian. Varian declines all responsibility regarding the total or even partial failure to comply with the instructions provided, the improper usage of the equipment by untrained personnel, unauthorized interventions or usage that fails to comply with specific national regulations. The MoniTorr controller utilizes solid state components and has autodiagnostic and self-protection features.

This device analyzes the operating conditions of the turbopump so as to predict any possible pump failure caused by excessive bearing wear. The system continuously monitors the pump, storing in memory all the data relating to the latest period of operation.

The MoniTorr RS485 allows to:

- perform programmed maintenance on the turbopump
- continuously monitor and store the turbopump controller-MoniTorr system operating conditions
- identify the wear conditions of one or two bearings.

The following sections provide all the information needed to guarantee the operator's safety when using the equipment. Detailed information is provided in the appendix entitled "Technical Information".

### **The following conventions are used in this manual:**

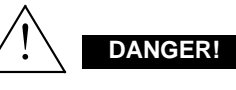

The Danger messages attract the operator's attention to a specific procedure or step that could cause serious injury if not performed correctly.

# **Kapa WARNING!**

The Warning messages are provided before procedures that could damage the equipment if not observed.

## **NOTE**

Notes contain important information extracted from the  $t \infty t$ 

## **STORAGE**

The following environmental conditions must be complied with during the MoniTorr transportation and storage:

- temperature: from -20 °C to +70 °C
- relative humidity: 0 95% (non-condensing)

## **BEFORE INSTALLATION**

The MoniTorr RS485 comes in a special protective packaging; if you detect any sign of damage that may have been caused during transportation, contact your local sales office. When unpacking the MoniTorr, be particularly careful to avoid dropping or bumping it. Do not dispose the packaging material in the environment. This material is completely recyclable and complies with the ECC directive 85/399 that safeguards the environment.

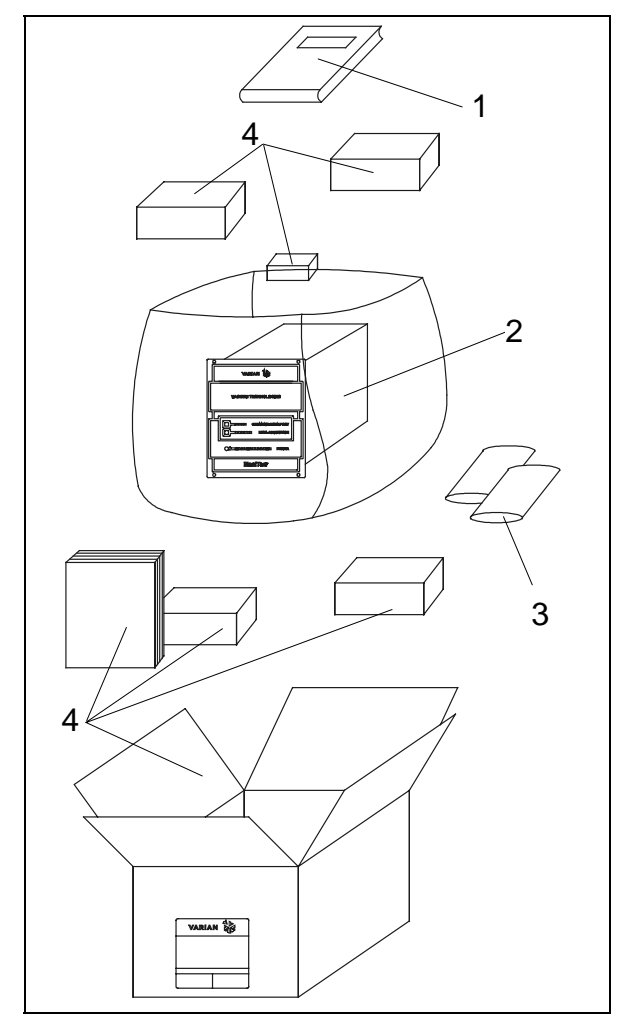

MoniTorr RS485 Packaging

- 1. MoniTorr instruction manual
- 2. MoniTorr unit
- 3. MoniTorr accessory envelope
- 4. Packaging

## **INSTALLATION**

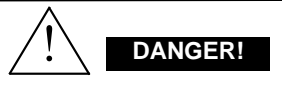

The controller comes with a three-wire power cord equipped with internationally approved plugs. Always use this power cord and insert the plug into an appropriately grounded socket to avoid electrical discharges.

There are voltages inside the controller that could cause serious injury or death. Before proceeding with any controller installation or maintenance procedure, unplug the controller from the electrical outlet.

### **NOTE**

The controller can be installed either on a table or inside an appropriate rack. In both cases the cooling air flow must circulate freely inside the apparatus. Do not install nor use the controller in environments exposed to atmospheric agents (rain, frost, snow) dust, aggressive gases, in explosive environments or with a high risk of fire.

The following environmental conditions must be complied with during operation:

- temperature: 0 °C to +40 °C;
- relative humidity: 0 95% (non-condensing).

Refer to the section "Technical Information" for the procedures regarding installation and connection to the related pump.

# **USAGE**

This section provides the major operating procedures. For more information and for the procedures that involve connections or options, refer to the section "Usage" in chapter "Technical Information".

Before using the MoniTorr perform all connections and refer to the manual of the connected pump.

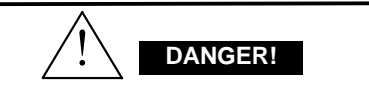

To avoid personal injury and damage to the apparatus, if the pump needs to be rested on a table make sure that the table is stable. Never operate the pump if the input flange is not connected to the system or not closed by the closing flange.

#### **Controls, LEDs and Connectors**

Shown below is the controller's control panel and interconnection panels. For more information refer to the section "Technical Information".

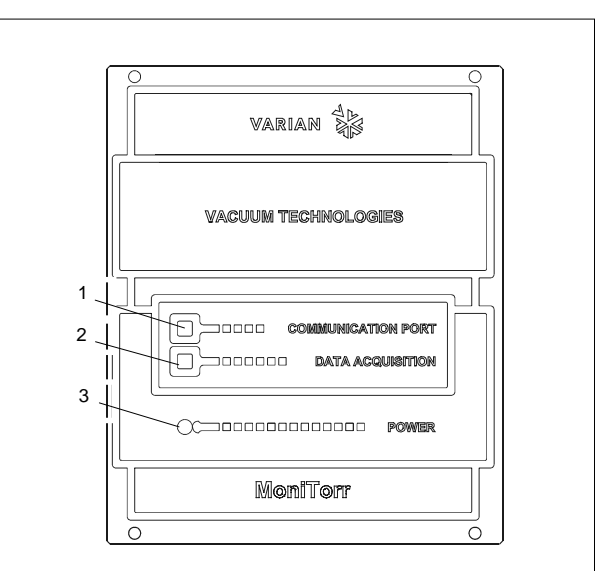

- 1. **COMMUNICATION PORT**: Flashing yellow LED. It signals the data exchange via serial port with a personal computer. The flashing frequency is not fixed and depends on the status of the data exchange.
- 2. **DATA ACQUISITION**: Yellow LED that indicates when the MoniTorr is receiving data from an accelerometer. This LED usually flashes at a frequency between 0.1 and 0.5 seconds.
- 3. **POWER**: Green LED that indicates when the controller is powered on. When the main power switch is set to the ON position, this LED is connected directly to the line voltage.

MoniTorr 969-9255 and 969-9256

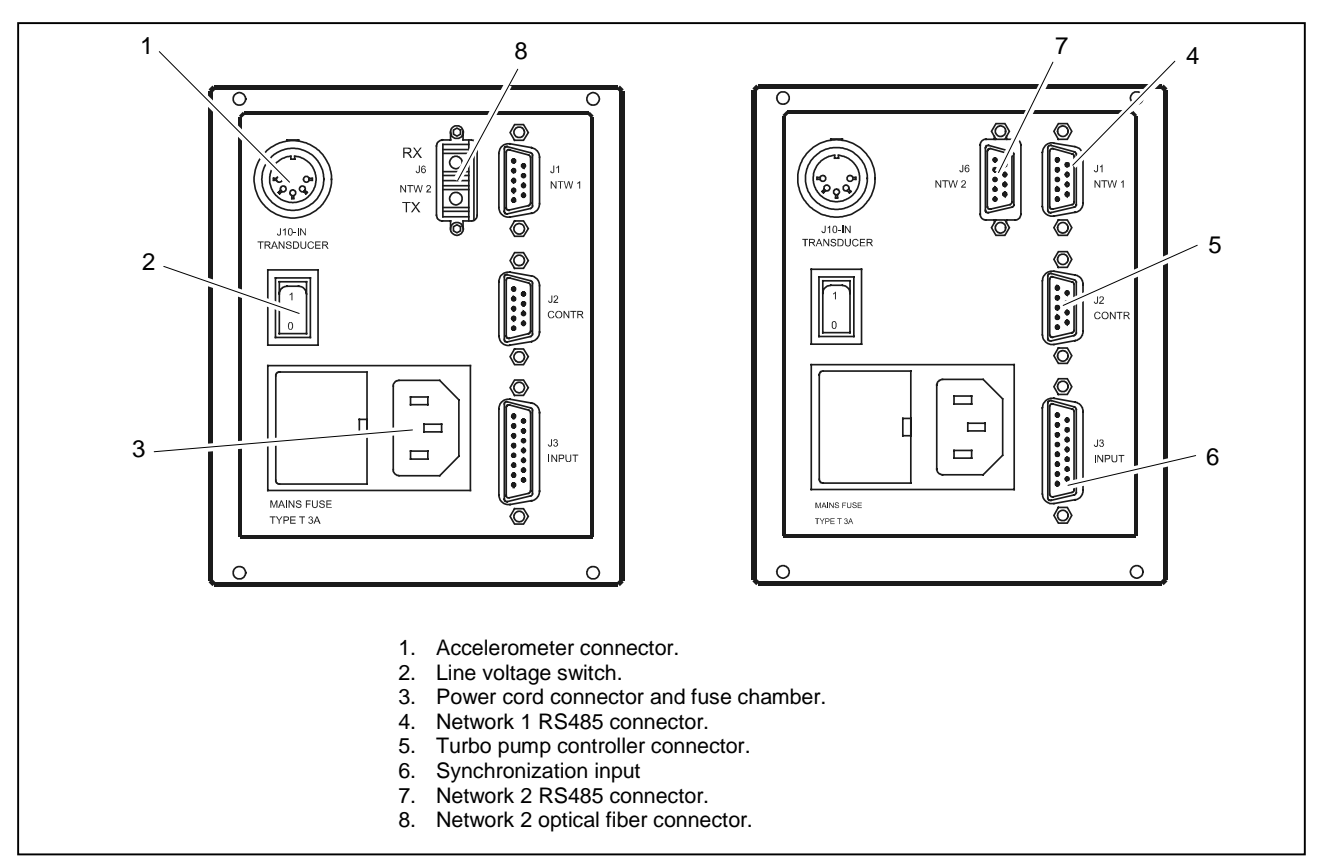

MoniTorr RS485 969-9255 and 969-9256 Rear Panel

## **USAGE PROCEDURES**

#### **Powering on the MoniTorr**

Power on the MoniTorr by plugging the power cord into the electrical outlet and setting the line voltage switch to the I position. The POWER LED comes on and the system proceeds with its self-configuration routine by automatically detecting the type of pump and controller connected. Data acquisition and processing will be automatically activated the moment in which the turbo pump reaches its maximum speed (set using the controller's Speed Adjust parameter).

## **Operation**

At predefined intervals, the system will also store data related to the vibration spectrums, power and temperature in addition to other data detected by the Turbo controller thus making it possible to analyze the history of the entire Turbopump-Controller-MoniTorr system throughout the latest period of operation. All the data stored in memory can then be transferred to a PC (by means of the appropriate software; refer to Technical Information) where it is stored and where it can then be analyzed by specialized personnel.

## **MAINTENANCE**

The controllers of the MoniTorr series do not require maintenance. Any intervention must be carried out by authorized personnel.

In case of failure, the Varian Repair Service is available or Advanced Exchange Service that provides you with a regenerated controller in replacement of the faulty one.

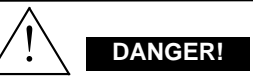

Unplug the power cord before proceeding with any type of intervention on the controller.

If a controller needs to be scraped, proceed in compliance with the specific national norms.

## **MONITORR CONTROLLER DESCRIPTION**

The MoniTorr RS485 is a device with a DSP electronic architecture and with dimensions equivalent to 1/4 of a rack. It can work with the ICE series controllers, with HT series controllers and with the navigator controllers delivered by Varian later than 01/10/03. For any controller previous version please contact vtt.technical.support@varianinc.com.

The system has been designed to continuously monitor the turbopump to which it is associated and to maintain in memory all data regarding the turbopump's last period of operation (default  $= 1$  month).

The MoniTorr can work autonomously, replying to the queries received from the local PC via RS485.

It is available in two versions:

- 969-9255 with standard RS485
- 969-9256 with fiber optic.

The MoniTorr is physically connected to the pump's controller from which it receives certain parameters.

For example:

- Current absorption
- Power absorption
- Temperature of the upper bearing.

The accelerometer secured to the turbopump detects the spectrum of the low frequency (150 - 2,000 Hz) and of the high frequency (2,000 - 12,000 Hz) vibrations.

The MoniTorr RS485 can be limited to an RS485 network in order to control more than one pump in one system. The maximum number of monitors in one network is 32.

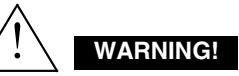

The Turbo-V controller must be powered with 3-wire power cord (see orderable parts table) and plug (internationally approved) for user's safety.

Use this power cord and plug in conjunction with a properly grounded power socket to avoid electrical shock and to satisfy CE requirements . High voltage developed in the controller can cause severe injury or death. Before servicing the unit, disconnect the input power cable.

The following subsystems are embedded into the PCB:

- Power supply
- Amplifier and filter of the signals from the accelerometer
- Signal acquisition logics
- DSP
- 1 MB Flash EPROM used as the mass storage memory
- Serial data exchange management clock and logic
- EEPROM for the storage of the configuration parameters
- Real time clock with lithium back up battery.

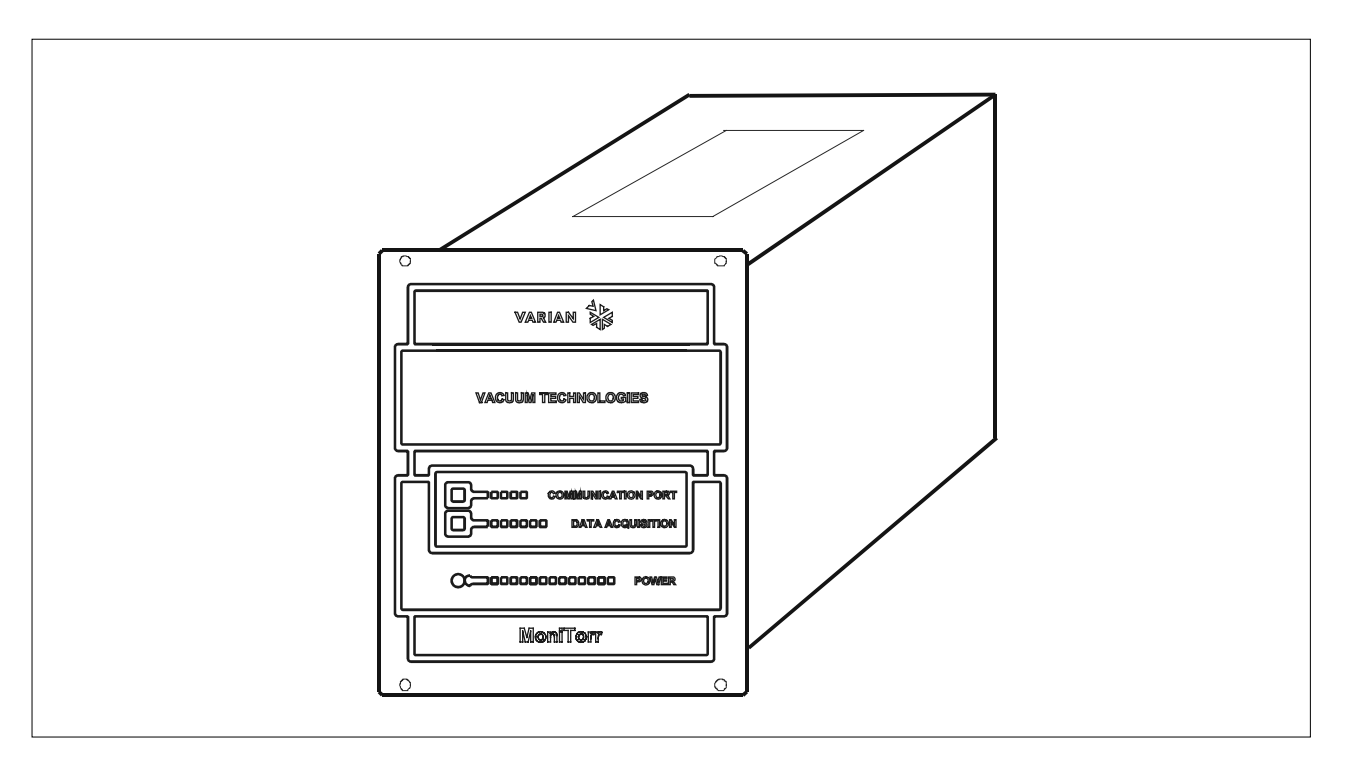

MoniTorr RS485 Controller

# **CONTROLLER SPECIFICATIONS**

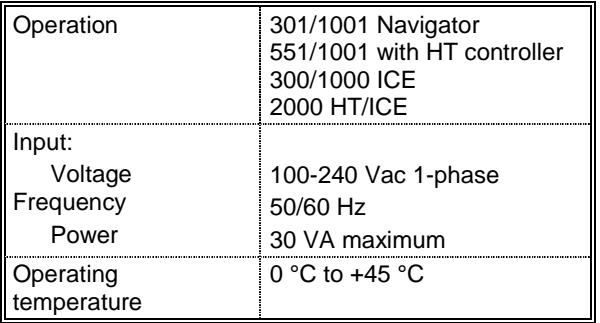

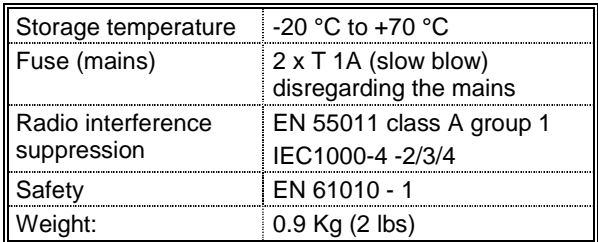

# **CONTROLLER OUTLINE**

The outline dimensions for the MoniTorr controllers are shown in the following figures.

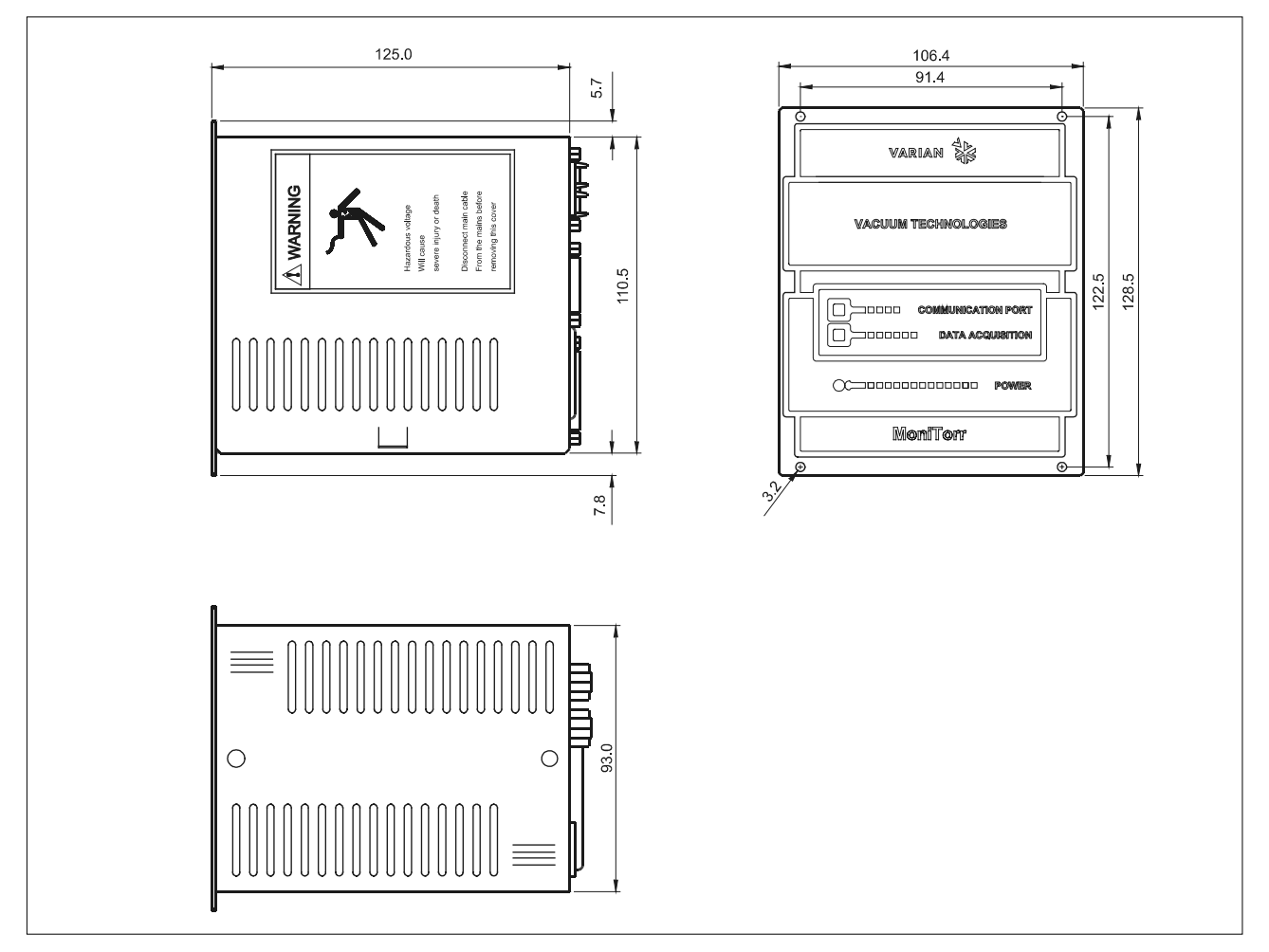

## Controller Outline

# **INSTALLATION**

# **MoniTorr RS485 Installation with the Controller and Pump**

The following block diagram provides a schematic approach to the connections to be made for a correct MoniTorr RS485 installation with a pump and controller. This connection has to be repeated for each MoniTorr connected on the network.

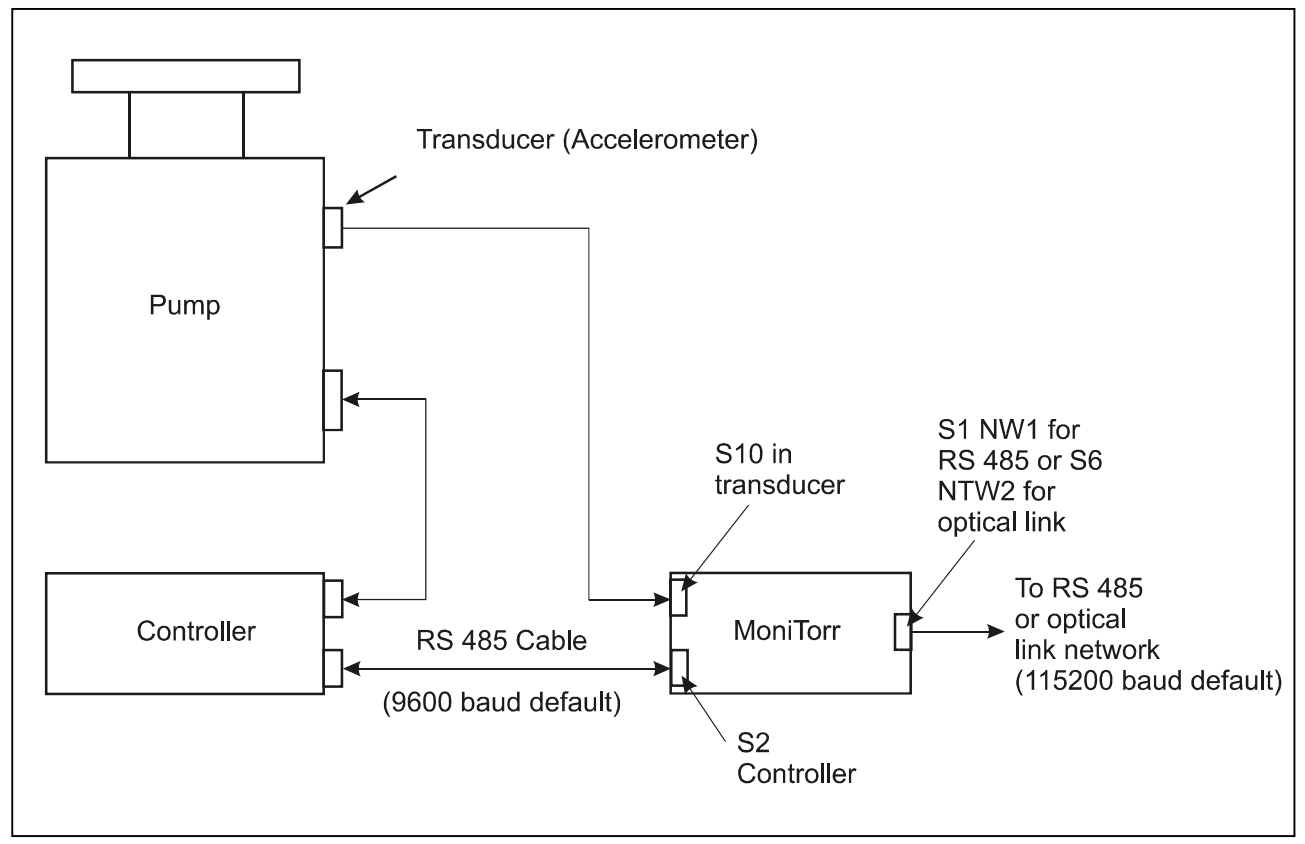

MoniTorr RS 485 Installation with Pump and Controller

When performing the connections shown in the diagram above, pay close attention to the installation of the accelerometer.

# **Accelerometer Installation**

To correctly install the accelerometer on the turbopump, use the specific support according to the following figure.

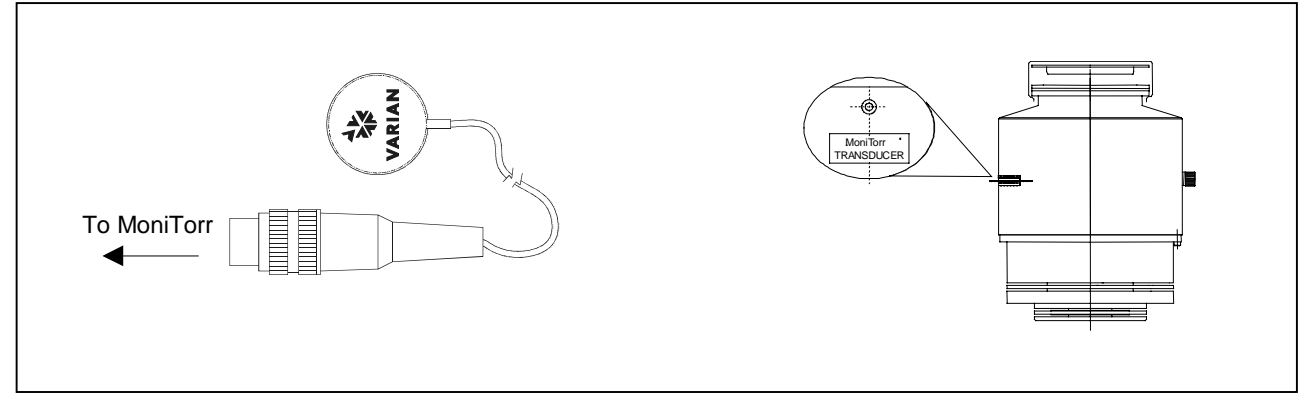

Accelerometer Support

## **MoniTorr RS485 Installation on the Network and on the Main PC**

The MoniTorr RS485 has been specifically designed for connection with another MoniTorr through an RS485 or optical link network.

## **NOTE**

The serial address of the MoniTorr RS485 is provided by the controller. Every controller must therefore have a different serial address so as to avoid conflicts on the network. Refer to the controller manual for instructions on how to change the serial address. At the first power on, to make sure that the MoniTorr acquires the controller's serial number, leave it connected to the powered controller for about one minute.

The following figure shows the connection of the MoniTorr to the RS485 network. If the connection cable is too long or if it crosses noisy environments, a twisted and shielded cable should be used.

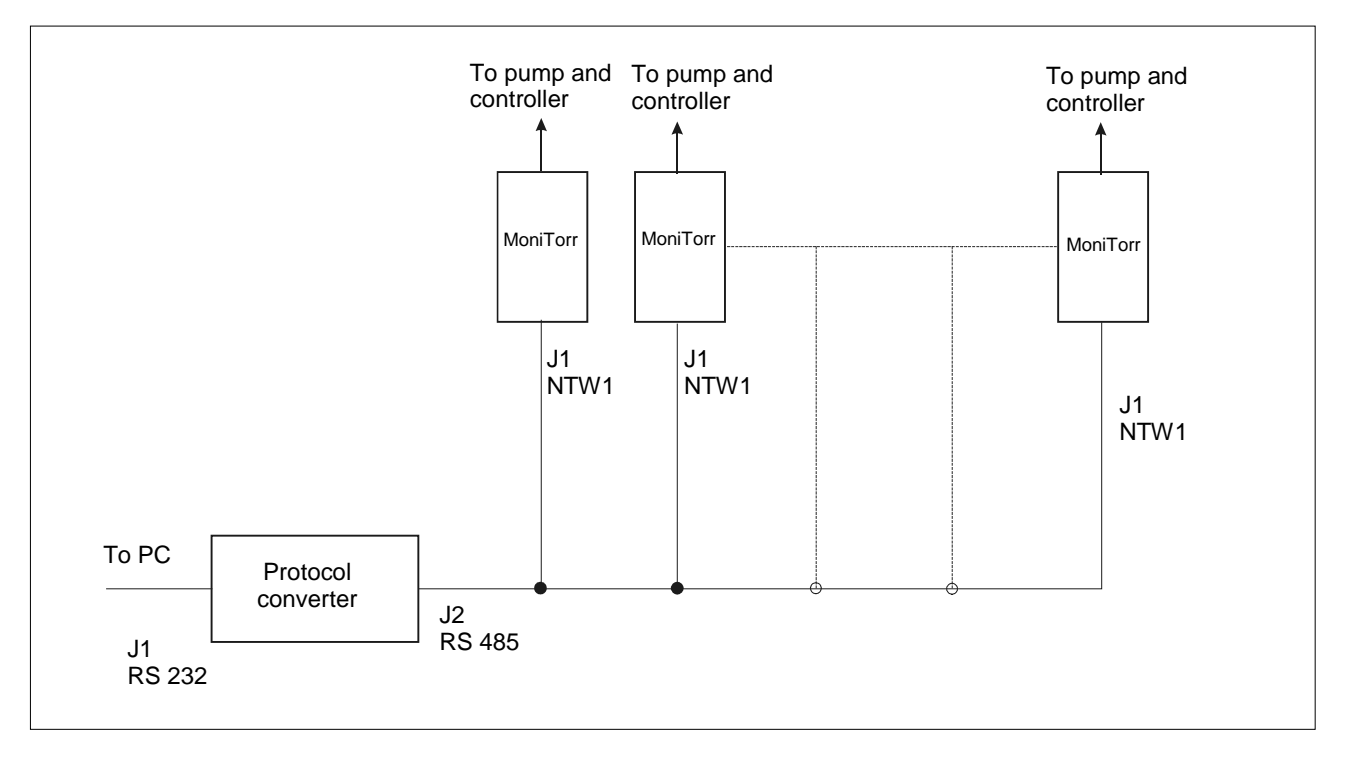

It is possible to connect from 1 to 32 MoniTorrs on the same network.

If the optical link is used, refer to the following figure for the connection.

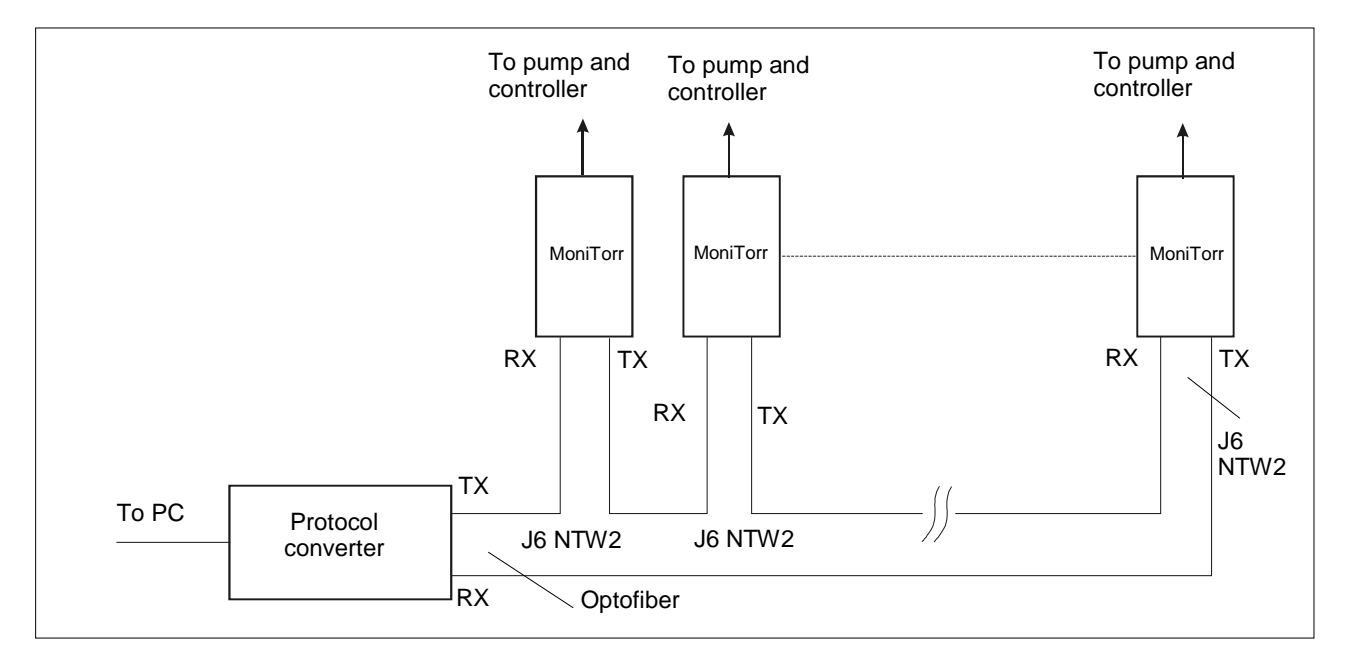

Be very careful when using fibre optic cables. Do not bend fiber optic cable more sharply than the minimum recommended bend radius given in its specification sheet. For our system we've used Agilent Technologies ® connector HFBR – 4531 with fiber cable HFBR – RUS 100. For any further information please refer to fiber Agilent Technical Data.

Also in this case the maximum number of MoniTorrs in the network is 32. If only one MoniTorr is used, connect the RX of the parallel converter with the TX of the MoniTorr and viceversa.

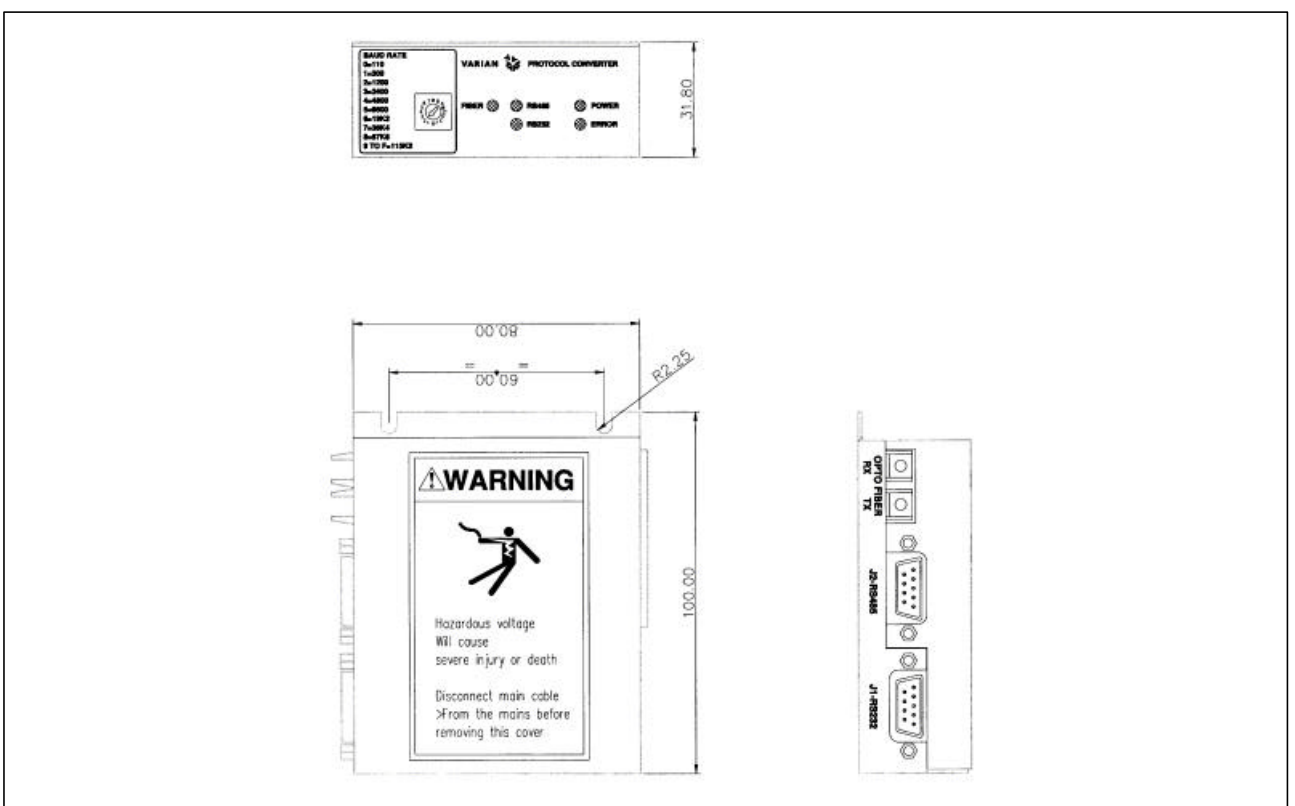

*Protocol Converter PN 969-9258 or PN 969-9259*

#### *NOTE*

*The protocol converter PN 969-9258 or PN 969-9259 is not strictly needed for MoniTorr operation. It is also possible to use the standard RS232 to RS485 converter.*

#### *Installing the File Download Software*

The MoniTorr comes with the software needed to transfer via RS232 all the data stored. To install the software simply insert diskette No. 1 into the personal computer drive and run the Setup program.

If the personal computer uses with Windows 2000 Professional Operating System, copy the three diskettes into a temporary directory in the PC and then run the W2000.bat file from the hard disk.

In the two cases the following screen will be displayed on the personal computer:

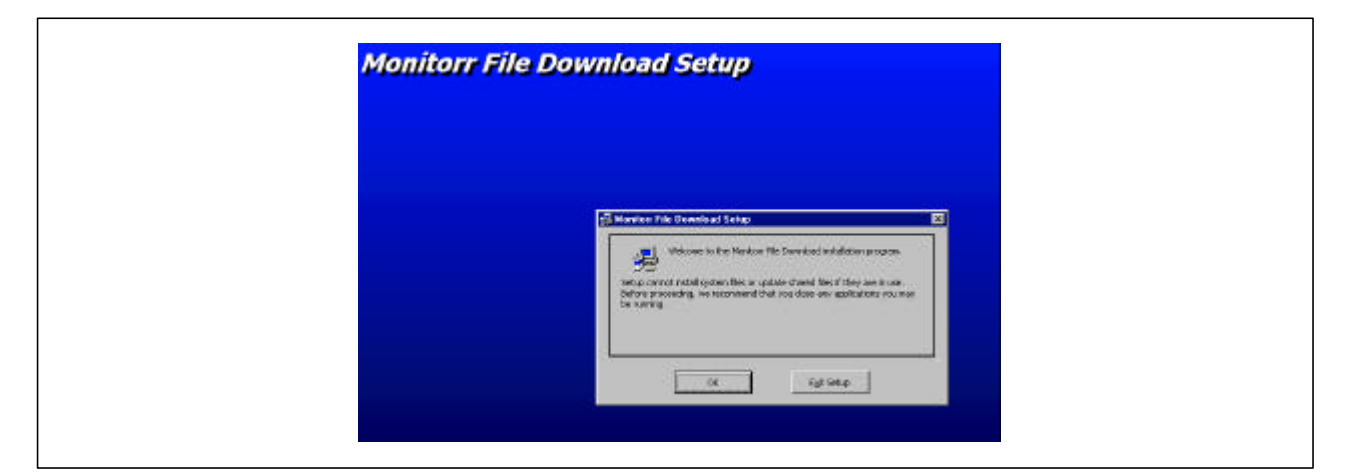

Close all the applications and then select OK. The following screen will now displayed on the personal computer monitor:

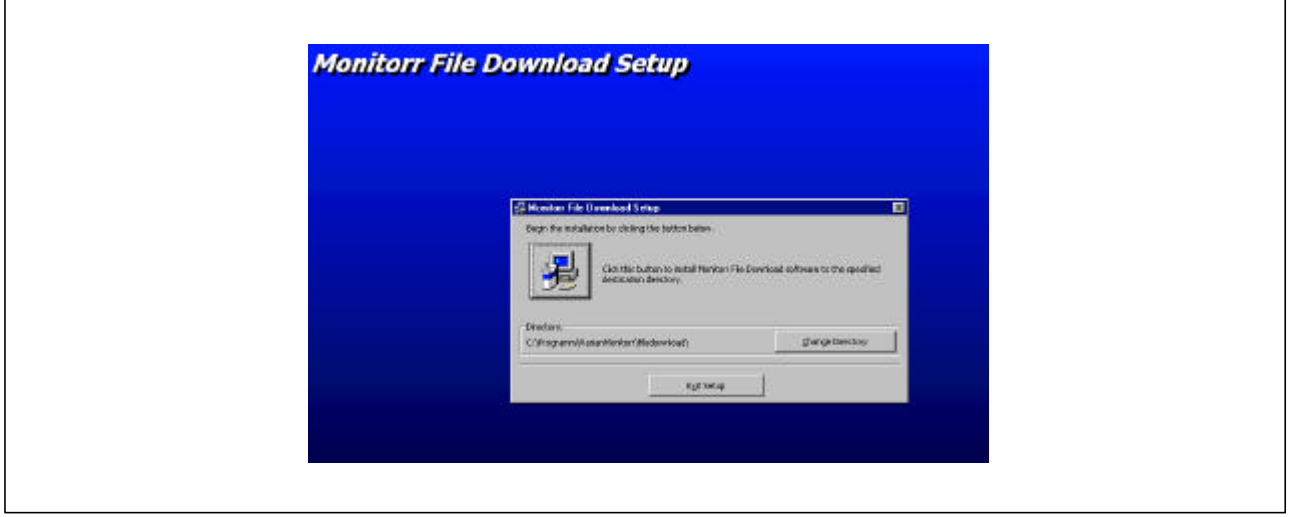

### *NOTE*

*It is suggested that you maintain the proposed directory and path so as to facilitate the identification of the files generated by the system.*

Click on the figure to continue with the installation. At this point the following screen is displayed on the personal computer monitor.

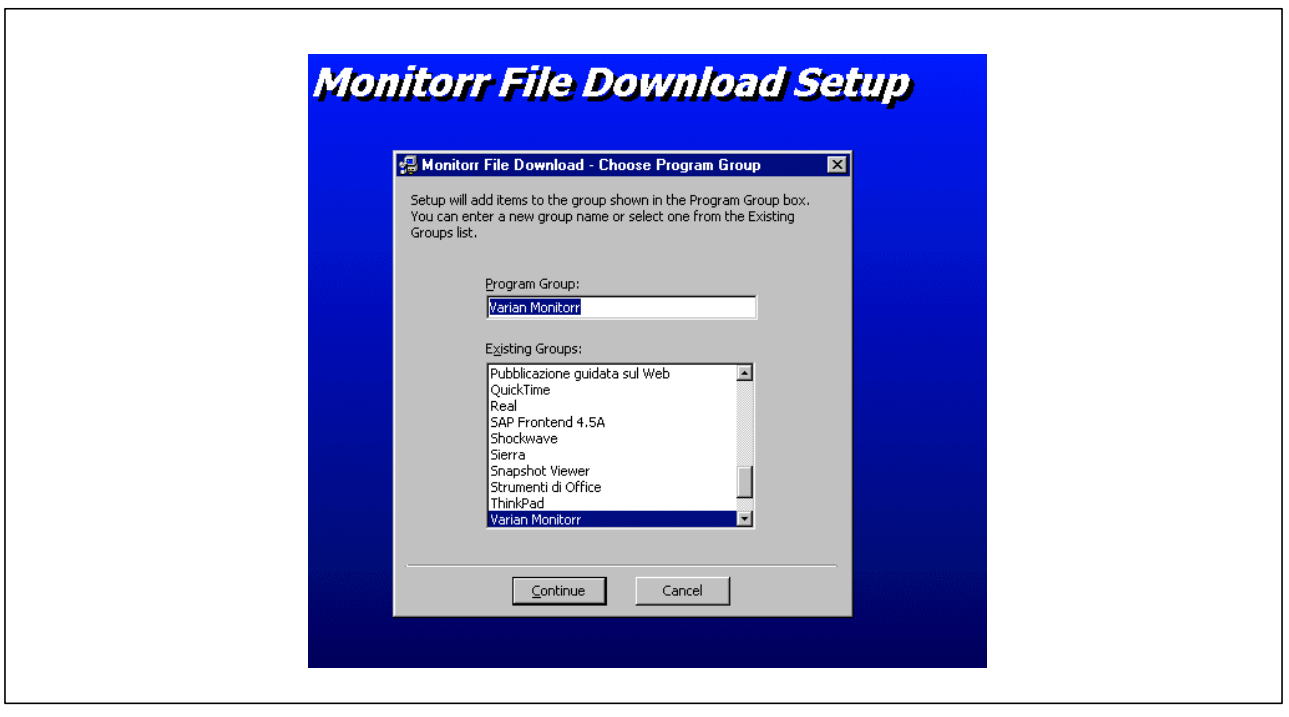

## *NOTE*

*It is suggested that you maintain the proposed program group so as to facilitate the identification of the program.*

Select continue to go on with the installation. The following screen is displayed on the personal computer monitor.

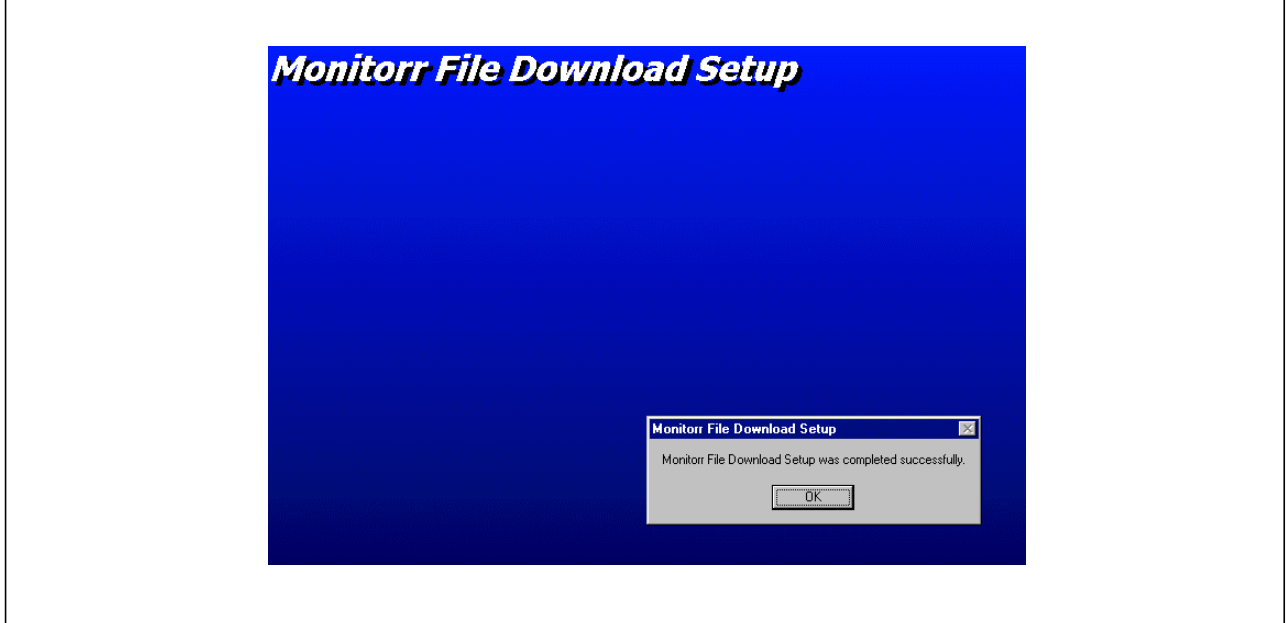

Select OK to conclude the installation.

### *NOTE*

*If during installation the program finds some system files that are out of date, you will be prompted to restart the computer. In this case proceed to restart the computer and repeat the installation procedure.*

# **INTERCONNECTIONS**

The following figure shows the MoniTorr interconnections.

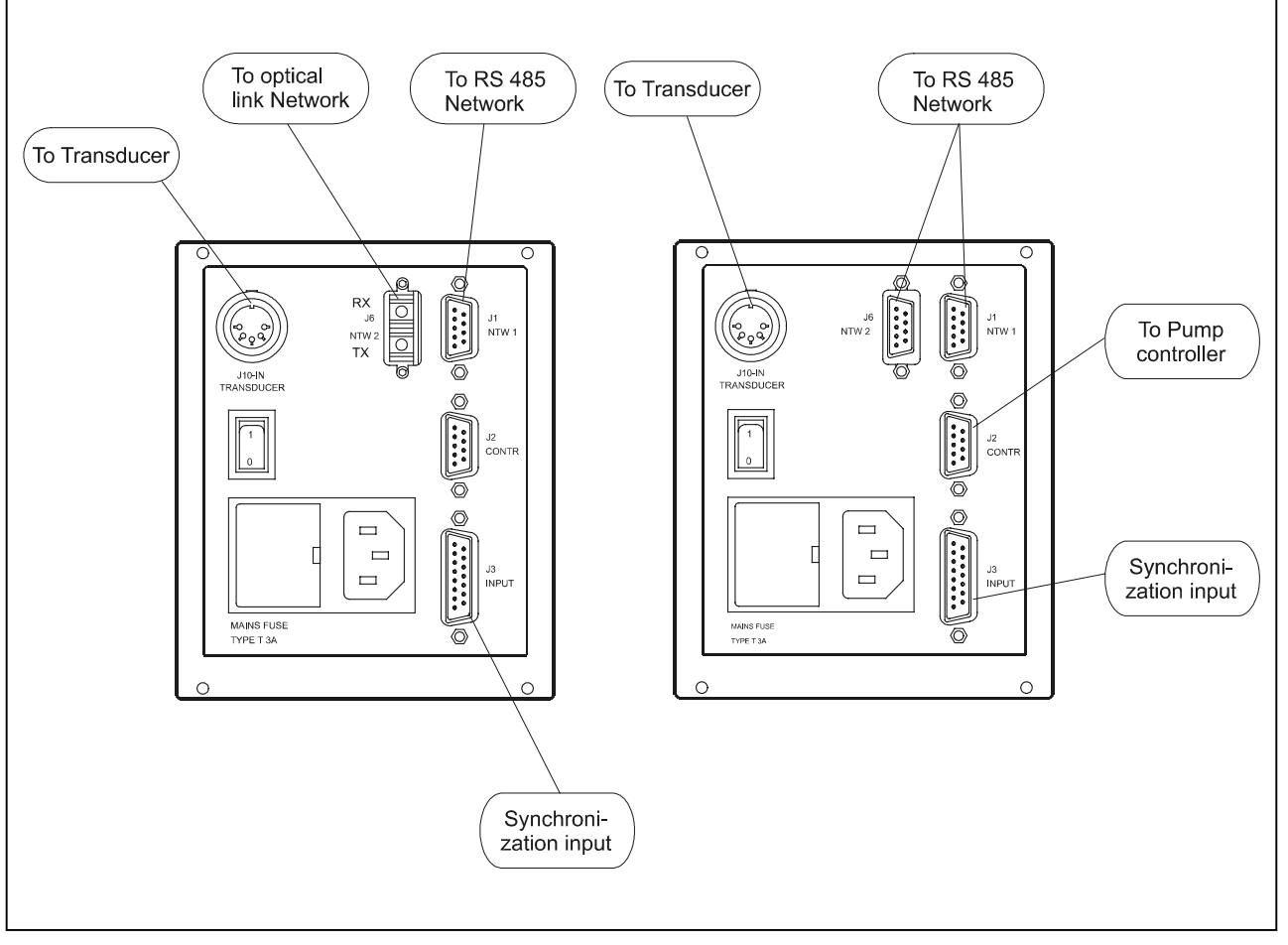

MoniTorr's Interconnections

# **FUSE HOLDER**

Proceed as follows to replace the fuses:

- Unplug the power cord from the controller rear panel socket.
- Using a small screwdriver, pull out the voltage selector and fuses.
- Replace the fuse. Use only T-type fuses of the following characteristics:
	- 1 A (slow blow)

# **RS 485 J1 and J6 Wire version (NTW1 and NTW2) Ports**

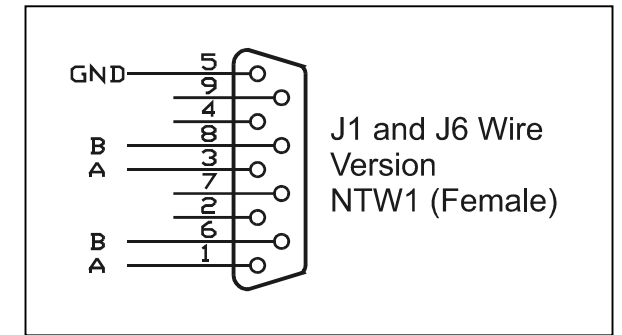

Communication Port Connections

# **Transmission Channel Characteristics**

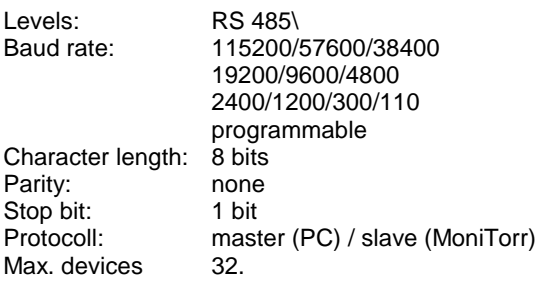

# **J2 (Controller) RS 485 Port**

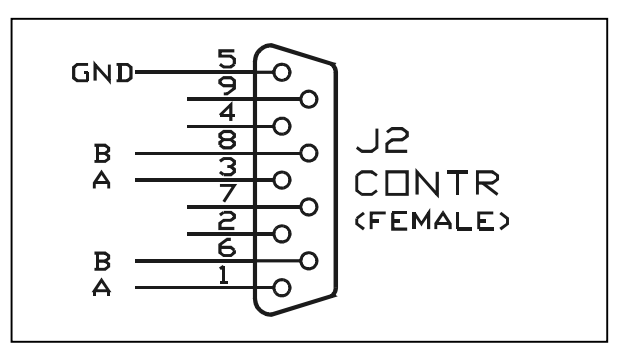

J2 (Controller) RS 485 Port

## **Transmission Channel Characteristics**

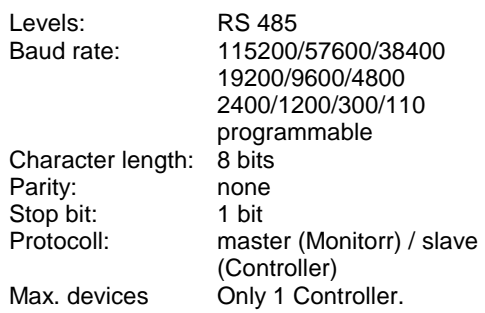

# **J6 Fiber Version (NTW2) Optical Port**

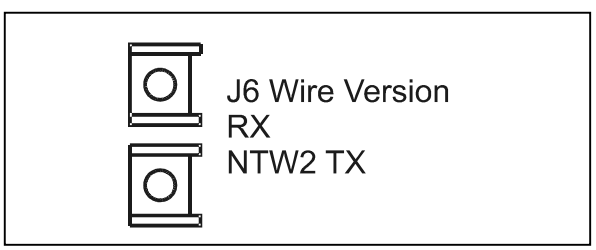

Communication Port Connections

## **Transmission Channel Characteristics**

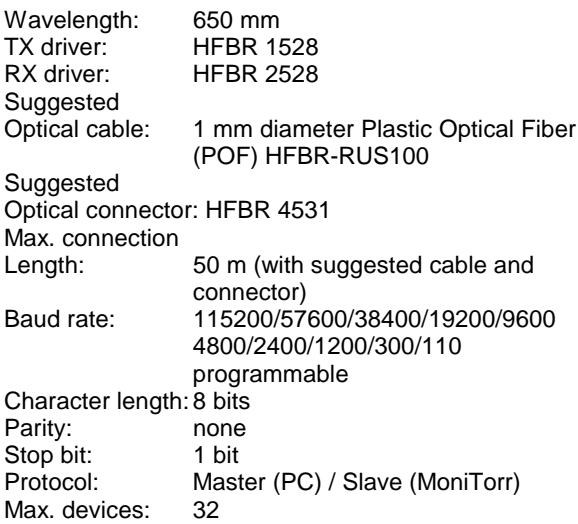

# **J3 Input Connector**

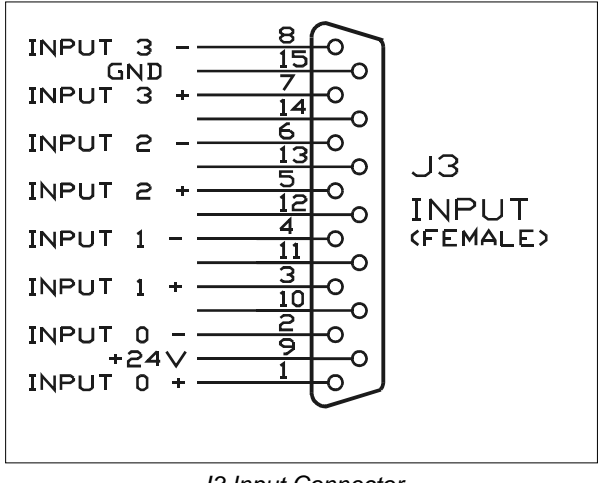

J3 Input Connector

The following figure shows the input circuit of the status inputs.

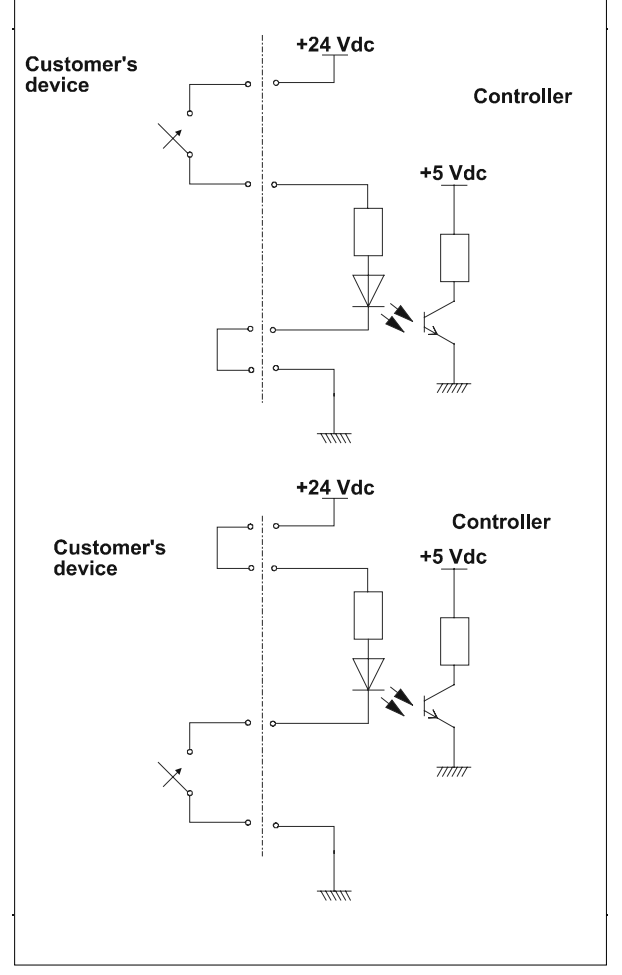

Input Circuit for Status Inputs

This inputs can be saved as the system status in the acquisition files.

# **Connector J10 (Accelerometer)**

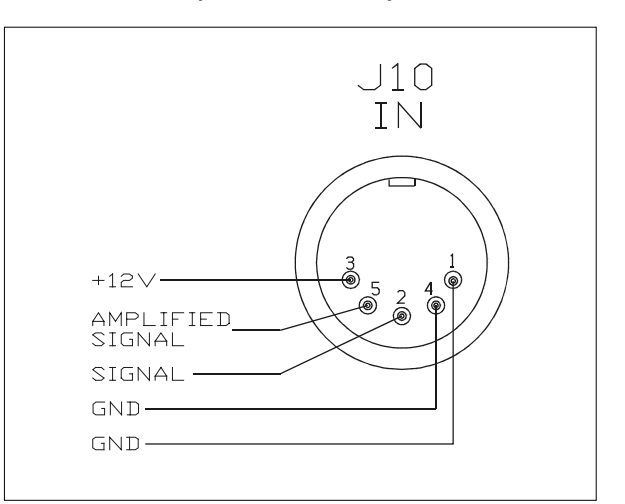

Connector J10 (Accelerometer)

## **USE**

## *General*

Prior to operating the MoniTorr controller, make all vacuum manifold and electrical connections and read this manual.

# **CAUTION!**

Before plugging in the controller power cord, be sure that the selected operating voltage matches the power source to avoid equipment damage.

# *Operating Procedure*

Proceed as follows to correctly use the controller:

• Power on the system using the main switch located on the rear panel. The related LED on the front panel will come on.

By means of a specific procedure, the MoniTorr automatically recognizes the type of pump and controller to which it is connected and automatically configures itself accordingly.

• By using the serial interface, the MoniTorr detects when the pump's maximum rotation speed is reached. At this point the acquisition and analysis of the data deriving from the pump begins and is signalled by the flashing of the Data Acquisition LED (yellow).

The data acquisition and processing procedure is automatically repeated at 2-minute intervals.

# *Transfer Software*

The File Download program acquires the files present in the MoniTorrs and stores them on hard disk. This is automatically performed by the program when it is launched, and then at regular intervals depending on the parameters set.

# *Functionality*

As soon as it is activated, FILETRAN establishes a connection with the MoniTorrs on the network and updates the data that are present on the panel displayed on the personal computer monitor.

It scans all the addresses on the network and automatically recognizes the MoniTorrs that are connected. As soon as it is activated it downloads all the files stored in all the MoniTorrs. Upon completion of this operation, it continues to scan the network and downloads the file stored only if the number is higher than 80 (factory default).

The following figure shows the File Download screen:

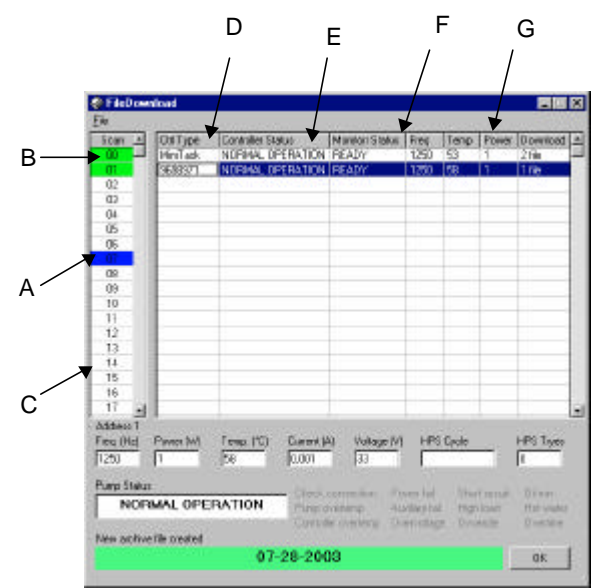

- *A:* These fields indicate the serial addresses of the network.
- *B:* This field indicates that a controller with the MoniTorr has been detected at that specific address.
- *C:* This field indicates that the program is actually trying to communicate with the specific address.
- *D:* This field indicates the model of the controller
- recognized. *E:* This field indicates the pump model (the information is optional and sometimes cannot be shown).
- *F:* This field indicates the status of the MoniTorr. For correct operation, the word "READY" must be written in this field.
- *G:* This field indicates how the files are downloaded after the first time. In this case the files are downloaded when their number in the MoniTorr memory reaches 80.
- *H:* This field indicates the following parameter for the selected pump:
	- **Freq (Hz.)**: excitation frequency of electric motor
	- **Power (W)**, **Current(A)** and **Voltage (V):** power, current and voltage adsorbed by controller
	- Temp (°C): Pump Temperature
	- **HPS (Cycle): Number of High Power Start** tries in pump life
	- **HPS (Tries):** Number of High Power Start tries in a single High Power Start Cycle

The program is configured to work with the COM 1 serial port. If a change is required, click the right mouse button with the cursor on the Varian logo on the right-hand side of the bottom bar.

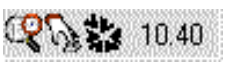

Select the Setup option and the program displays the following:

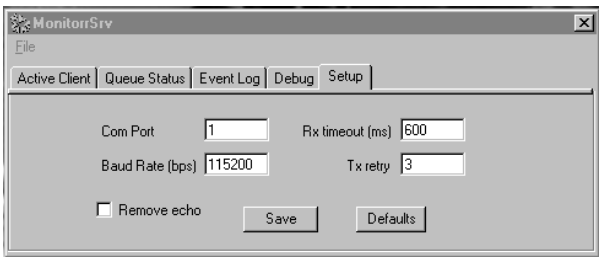

Select the COM port of the computer being used and then check whether or not all the other parameters are the same as those shown in the example. It is also very important to have the same configuration for the Remote Echo option.

At this point save the Setup and exit from the program. Exit also from the File Download program. The program will be reconfigured the next time the computer is restarted.

#### **Modifying the Parameters (Filetran)**

The operator can change the configuration of the MoniTorr parameters.

To change the configurations select one of the MoniTorrs connected to the network by positioning the cursor in the row of the MoniTorr to be modified and clicking the left mouse button. Then click the right mouse button, select Remote Device and then Set Counters. You are now prompted to enter a password; the password to be entered is: VARIAN.

The following three parameters are displayed with their respective default values:

- Acquisition time: 15 (seconds)
- Save time: 15 (minutes)
- Alarm time: 2 (seconds)

To change these parameters, enter the desired value and then save. Provided below is a description of the parameters that can be modified:

- Acquisition time: Defines the time frame between one MoniTorr acquisition and the next. It is suggested that you keep this parameter at its default value.
- Save time: Defines the time frame between two successive storage operations to the MoniTorr's local memory of the acquisition indicated above. Since the MoniTorr is capable of storing up to 100 files, this number should be selected according to the downloading time. If, for example, the downloading time is 1 month, the save time should be set as follows:

Downtime (minutes) 86400 Save time = ---------------------------- = --------- = 864 100 100

• Alarm time: Defines the timeout after which an alarm condition is signalled.

### **Archive Saving Method Procedure**

You can periodically create a compressed archive to ready to send to Varian for vibration evaluation.

Select menu File/Archive Time and select the number of days for a periodical file download to be sent (for example 7 days)

Periodically (every Archive Time days) the file download program creates a file .cab (special compressed Microsoft Windows file) with the name of the registration day. In the file download window the customer can view a new text on green back screen with the date of the registration. By clicking on the OK button automatically an explore window\* appears on the screen. You will find some acquisition files (\*.mon) and a compressed archive file named according to the registration day (date.CAB). The customer should send by e-mail the compressed (.CAB) file every archive time period to Varian Technical support at the following address: "vtt.technical.support@varianinc.com"

## **Storing the Files Transferred**

The files that are present in the MONITORR are transferred to, and stored in, a directory which is automatically created during the downloading in the personal computer where the program is run.

The default path is the following C:\VARIAN\"Archive Date"\ and the name of the archive file is "Archive Date".cab.

Where Archive Date is the date of starting acquisition plus the number of days selected in the Archive Time menu. For example if you start the acquisition in 1/1/2003 and you set an archive time of 7 days your ARCHIVE DATE is 8/01/2003.

## **Power Failure**

In the event of a power failure (temporary or lasting a long period of time), the controller is switched off. When power is restored, the controller will restart automatically.

## **REPLACEMENT**

## **General**

Replacement controllers are available on advance exchange basis through Varian service/sales organization.

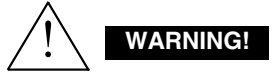

High voltage in the controller can cause severe injury or death. Before servicing, turn power off the controller and unplug the power cord.

## **Troubleshooting**

At power on the controller undergoes an autodiagnosis routine during which all the LEDs come on for a few seconds.

If a failure is detected the LEDs will remain on. In this case contact Varian Technical Support.

# **ACCESSORIES AND SPARE PARTS**

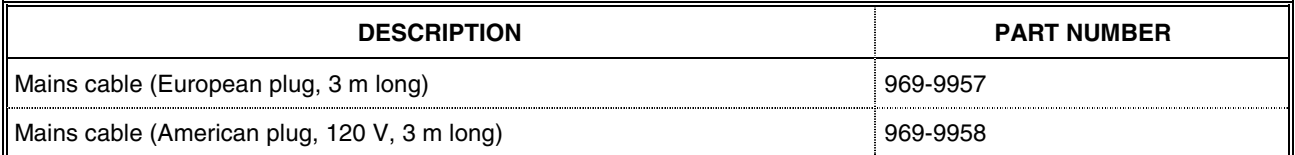

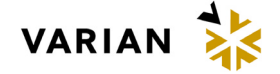

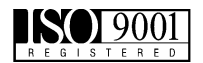

- 1. A Return Authorization Number (RA#) **WILL NOT** be issued until this Request for Return is completely filled out, signed and returned to Varian Customer Service.
- 2. Return shipments shall be made in compliance with local and international **Shipping Regulations** (IATA, DOT, UN).
- 3. The customer is expected to take the following actions to ensure the **Safety** of workers at Varian: (a) Drain any oils or other liquids, (b) Purge or flush all gasses, (c) Wipe off any excess residues in or on the equipment, (d) Package the equipment to prevent shipping damage, (for Advance Exchanges please use packing material from replacement unit).
- 4. Make sure the shipping documents clearly show the RA# and then return the package to the Varian location nearest you.

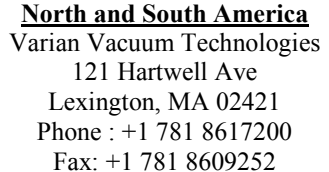

**Europe and Middle East** Varian SpA Via Flli Varian 54 10040 Leini (TO) – ITALY Phone: +39 011 9979111 Fax: +39 011 9979330

**Asia and ROW** Varian Vacuum Technologies Local Office

#### *CUSTOMER INFORMATION*

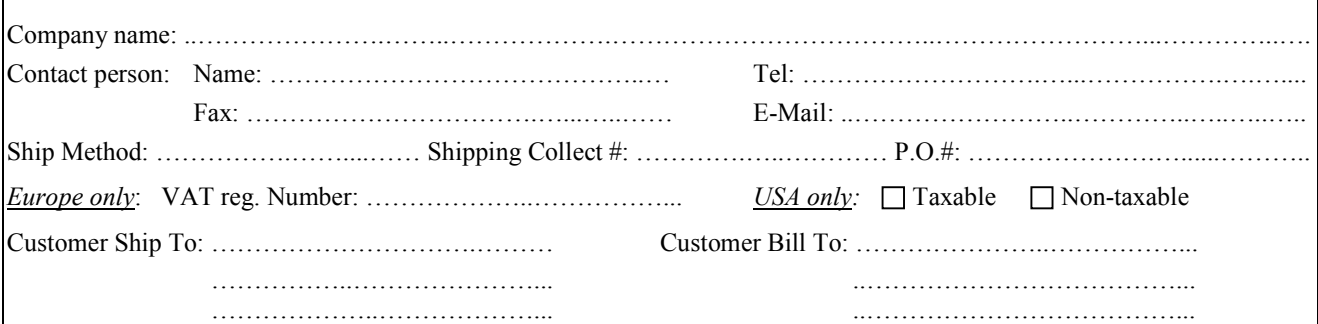

#### *PRODUCT IDENTIFICATION*

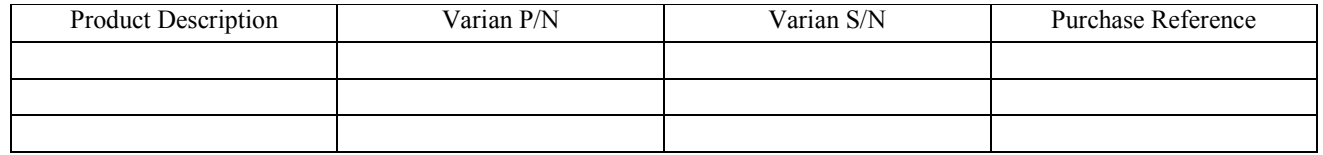

#### *TYPE OF RETURN (check appropriate box)*

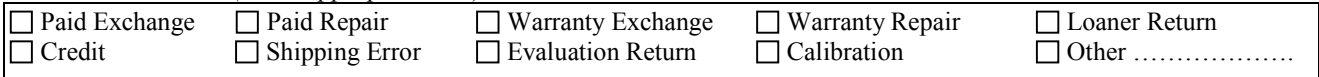

# *HEALTH and SAFETY CERTIFICATION*

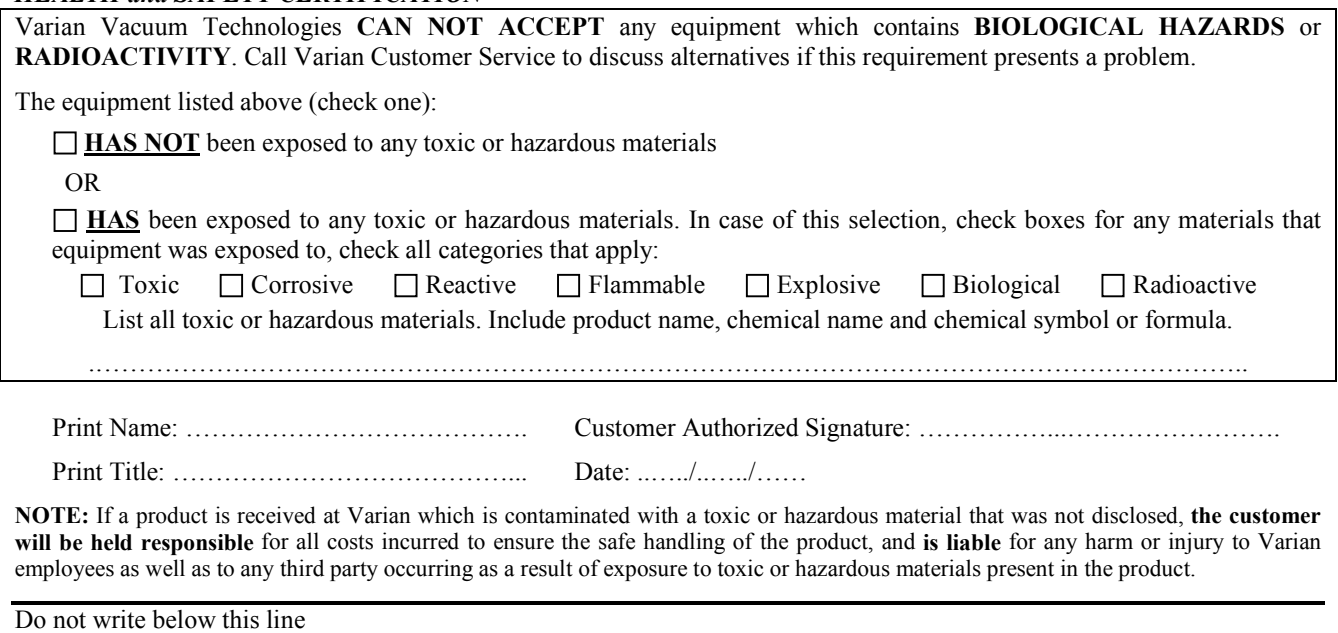

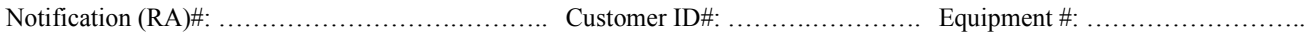

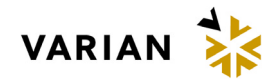

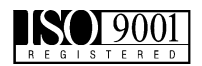

# *FAILURE REPORT*

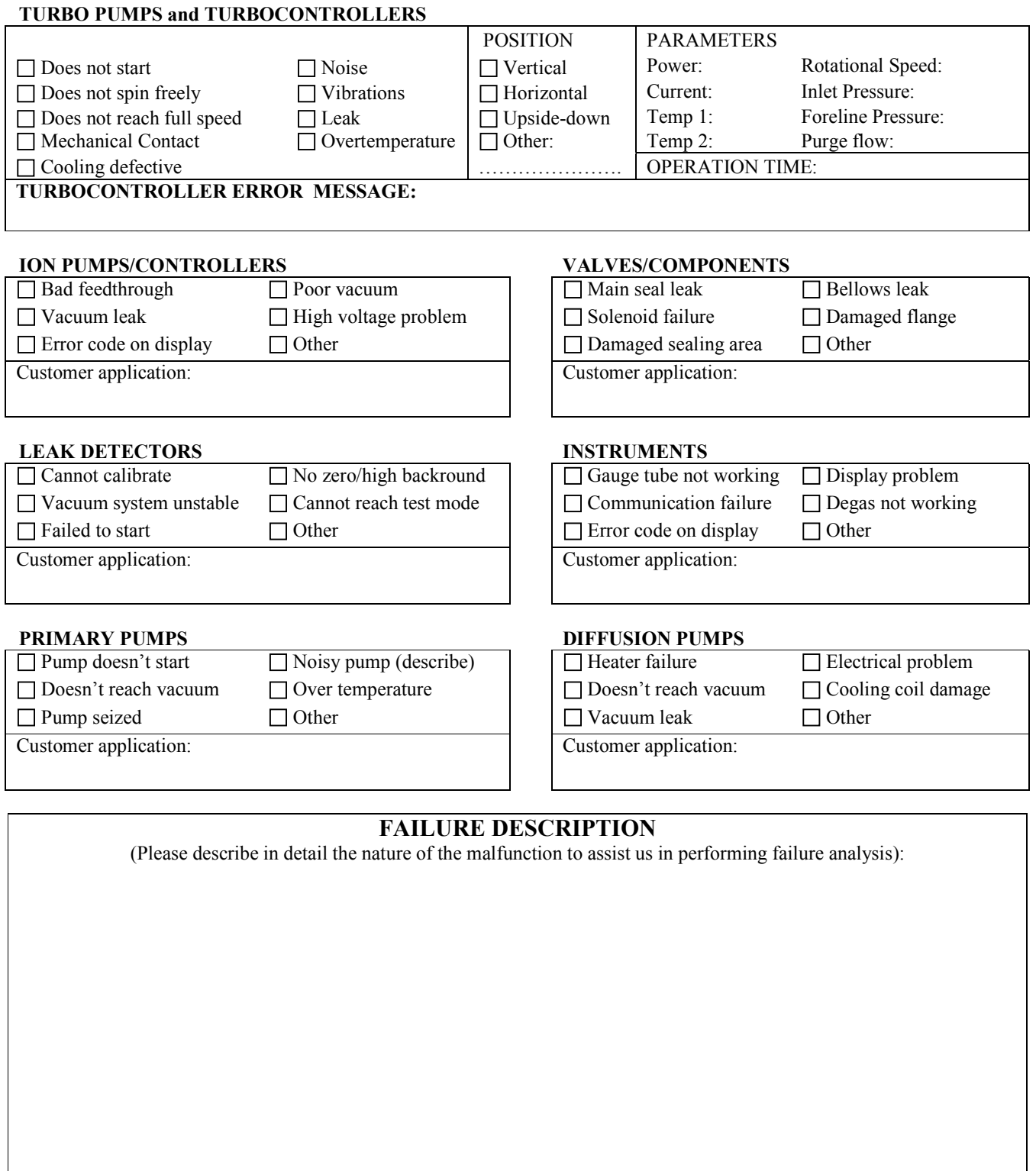

*NOTA: Su richiesta questo documento è disponibile anche in Tedesco, Italiano e Francese. REMARQUE : Sur demande ce document est également disponible en allemand, italien et français. HINWEIS: Auf Aufrage ist diese Unterlage auch auf Deutsch, Italienisch und Französisch erhältlich.* 

# **Sales and Service Offices**

#### **Argentina**

**Varian Argentina Ltd.**  Sucursal Argentina Av. Ricardo Balbin 2316 1428 Buenos Aires Argentina Tel: (54) 1 783 5306 Fax: (54) 1 786 5172

#### **Benelux**

## **Varian Vacuum Technologies**

Rijksstraatweg 269 H, 3956 CP Leersum The Netherlands Tel: (31) 343 469910 Fax: (31) 343 469961

#### **Brazil**

**Varian Industria e Comercio Ltda.**  Avenida Dr. Cardoso de Mello 1644 Vila Olimpia Sao Paulo 04548 005 Brazil

Tel: (55) 11 3845 0444 Fax: (55) 11 3845 9350

## **Canada**

# **Central coordination through:**

Varian Vacuum Technologies 121 Hartwell Avenue Lexington, MA 02421 USA Tel: (781) 861 7200 Fax: (781) 860 5437 Toll Free # 1 (800) 882 7426

#### **China**

## **Varian Technologies - Beijing**

Room 1201, Jinyu Mansion No. 129A, Xuanwumen Xidajie Xicheng District Beijing 100031 P.R. China Tel: (86) 10 6641 1530 Fax: (86) 10 6641 1534

#### **France and Wallonie Varian s.a.**

7 avenue des Tropiques Z.A. de Courtaboeuf - B.P. 12 Les Ulis cedex (Orsay) 91941 France Tel: (33) 1 69 86 38 13 Fax: (33) 1 69 28 23 08

## **Germany and Austria**

**Varian Deutschland GmbH**  Alsfelder Strasse 6 Postfach 11 14 35 64289 Darmstadt Germany Tel: (49) 6151 703 353 Fax: (49) 6151 703 302

#### **India**

## **Varian India PVT LTD**

101-108, 1st Floor 1010 Competent House 7, Nangal Raya Business Centre New Delhi 110 046 India Tel: (91) 11 5548444 Fax: (91) 11 5548445

#### **Italy**

#### **Varian Vacuum Technologies**  via F.lli Varian 54 10040 Leini, (Torino)

Italy Tel: (39) 011 997 9 111 Fax: (39) 011 997 9 350

#### **Japan**

## **Varian Vacuum Technologies**

Sumitomo Shibaura Building, 8th Floor 4-16-36 Shibaura Minato-ku, Tokyo 108 Japan Tel: (81) 3 5232 1253 Fax: (81) 3 5232 1263

#### **Korea**

#### **Varian Technologies Korea, Ltd**  Shinsa 2nd Bldg. 2F 966-5 Daechi-dong

Kangnam-gu, Seoul Korea 135-280 Tel: (82) 2 3452 2452 Fax: (82) 2 3452 2451

#### **Mexico**

#### **Varian, S. de R.L. de C.V.**  Concepcion Beistegui No 109 Col Del Valle C.P. 03100 Mexico, D.F. Tel: (52) 5 523 9465 Fax: (52) 5 523 9472

#### **Taiwan**

**Varian Technologies Asia Ltd.**  14F-6, No.77, Hsin Tai Wu Rd., Sec. 1 Hsi chih, Taipei Hsien Taiwan, R.O.C. Tel: (886) 2 2698 9555 Fax: (886) 2 2698 9678

#### **UK and Ireland**

**Varian Ltd.**  28 Manor Road Walton-On-Thames Surrey KT 12 2QF England Tel: (44) 1932 89 8000 Fax: (44) 1932 22 8769

#### **United States**

**Varian Vacuum Technologies**  121 Hartwell Avenue Lexington, MA 02421 USA Tel: (781) 861 7200 Fax: (781) 860 5437

#### **Other Countries**

**Varian Vacuum Technologies**  via F.lli Varian 54 10040 Leini, (Torino) Italy Tel: (39) 011 997 9 111 Fax: (39) 011 997 9 350

#### **Customer Support & Service:**

#### **North America**

Tel: 1 (800) 882 7426 (toll-free) vtl.technical.support@varianinc.com

#### **Europe**

Tel: 00 (800) 234 234 00 (toll-free) vtt.technical.support@varianinc.com

#### **Japan**

Tel: (81) 3 5232 1253 (dedicated line) vtj.technical.support@varianinc.com

#### **Korea**

Tel: (82) 2 3452 2452 (dedicated line) vtk.technical.support@varianinc.com

#### **Taiwan**

Tel: 0 (800) 051 342 (toll-free) vtw.technical.support@varianinc.com

#### **Worldwide Web Site, Catalog and Order On-line:**  www.varianinc.com

Representative in most countries

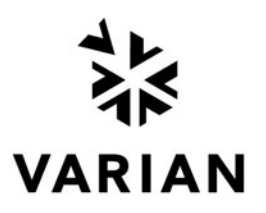